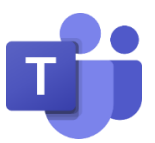

## Technische Unterstützung für die Teilnahme an einer Online-Beratung.

## **Was ist Microsoft Teams?**

Für die Durchführung unserer Online-Beratungen nutzen wir die **Microsoft Software Teams**. Dazu laden wir Sie per E-Mail zu einer Teams-Besprechung ein. Alle Verbindungen und Daten sind verschlüsselt und gegen den Zugriff von unbefugten Dritten geschützt.

Teams bietet folgende Kommunikationskanäle: Audio (Telefonie), Video, Sharing (Bildschirmfreigabe) mit einer zusätzlichen Option zur Freigabe von PowerPoint-Präsentationen.

## **So wählen Sie sich in die Teams-Besprechung ein:**

1. Klicken Sie auf den **Link** aus der Einladungsmail.

Hier klicken, um der Besprechung beizutreten

Sie werden automatisch zu Ihrem Standardbrowser (z. B. Safari, Microsoft Edge, Google Chrome) geleitet.

2. Wenn Sie bereits Microsoft **Teams** mit Ihrem Endgerät nutzen, öffnet sich der virtuelle Besprechungsraum und mit der Bestätigung über **Jetzt teilnehmen** kann es losgehen.

**Sollte dies nicht der Fall sein, führen Sie bitte die Schritte 3-6 aus.** 

3. Klicken Sie auf "In diesem Browser fortfahren".

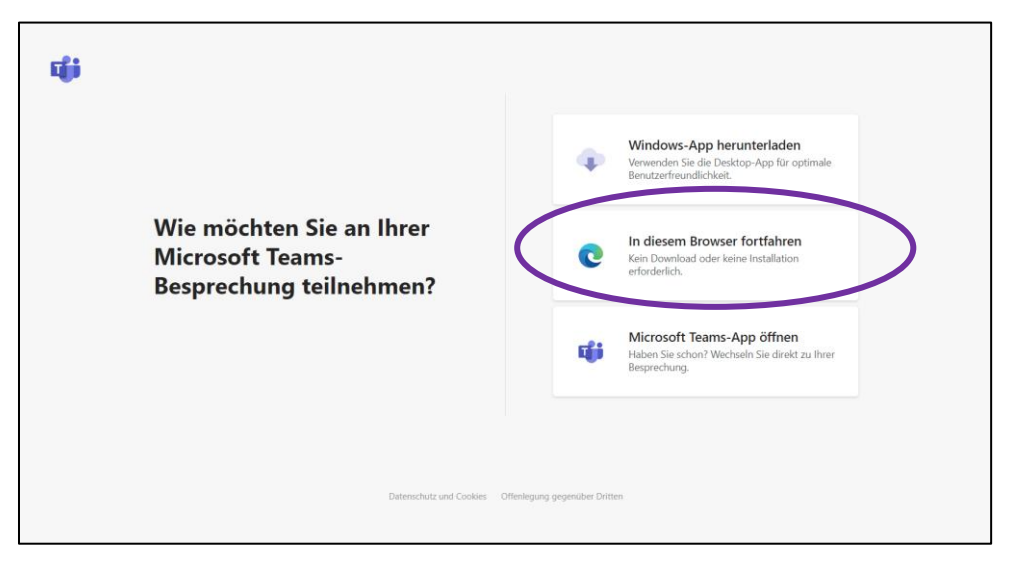

4. Sie erhalten einen Hinweis, dass Teams geöffnet werden soll. Bitte bestätigen Sie hier mit Öffnen .

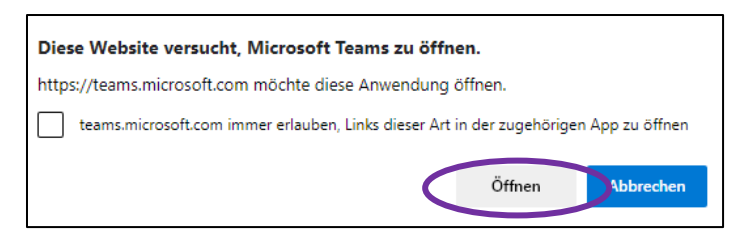

- 5. Ggf. werden Sie gefragt, ob Teams Ihr Mikrofon und die Kamera verwenden darf. Bitte bestätigen Sie dies mit Zulassen . Sie können anschließend in der Beratung entscheiden, ob Sie die Kamera öffnen möchten oder nicht. Folgen Sie ggf. den weiteren Anweisungen Ihres Computers.
- 6. Jetzt gelangen Sie direkt in den virtuellen Besprechungsraum und mit der Bestätigung über **Jetzt teilnehmen** kann es losgehen. Ggf. geben Sie bei Aufforderung bitte vorher **Ihren Namen** ein.
- 7. Sie kommen nun in den Konferenzraum. Sollten Sie Ihren Gesprächspartner noch nicht sehen, warten Sie bitte, bis sich dieser einwählt.

**Wir wünschen Ihnen viel Spaß bei der Online-Beratung!**